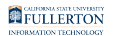

# **Common Error Messages in Absence Entry**

This article covers some of the common error messages users may encounter in Absence Entry and how to resolve the error.

## **Overlapping with existing absence Error**

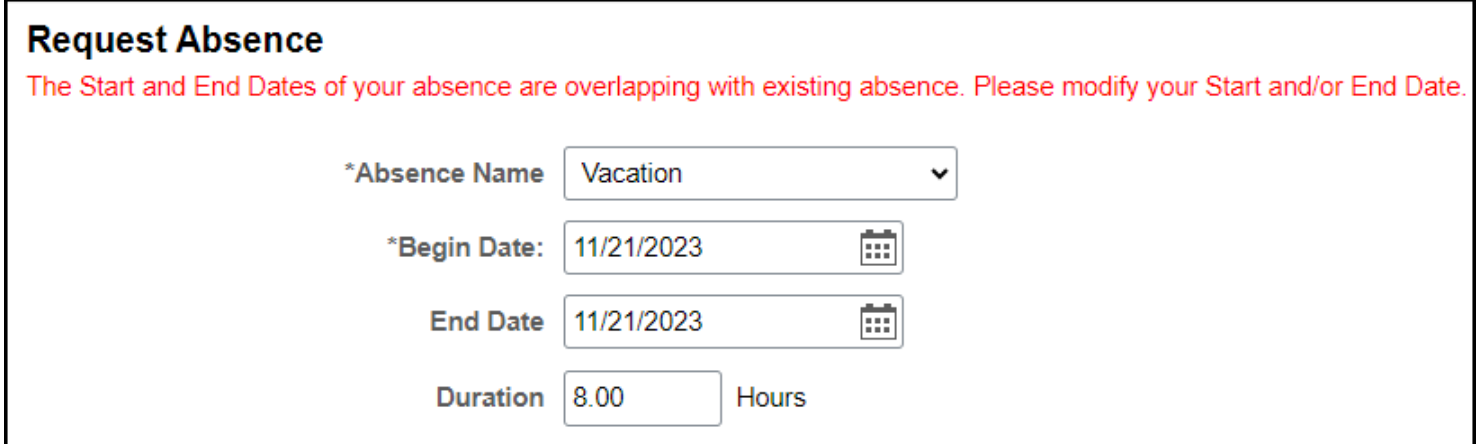

#### **Error message text sample**:

*The Start and End Dates of your absence are overlapping with existing absence. Please modify your Start and/or End Date.* 

#### **Why did I get this error?**

Even if an absence request is canceled or denied, it still remains in CHRS. You cannot create a new absence request that includes the same date(s) that were in a previous absence request.

#### **How do I fix this?**

The best solution is to modify the previous absence request with the absence name/ type and date(s) for your new request. View instructions on how to rework/correct [an absence request.](https://csuf-erp.screenstepslive.com/m/117410/l/1723710-view-rework-or-cancel-an-absence-entry#rework/correct-an-absence) 

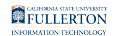

### **Forecast Error**

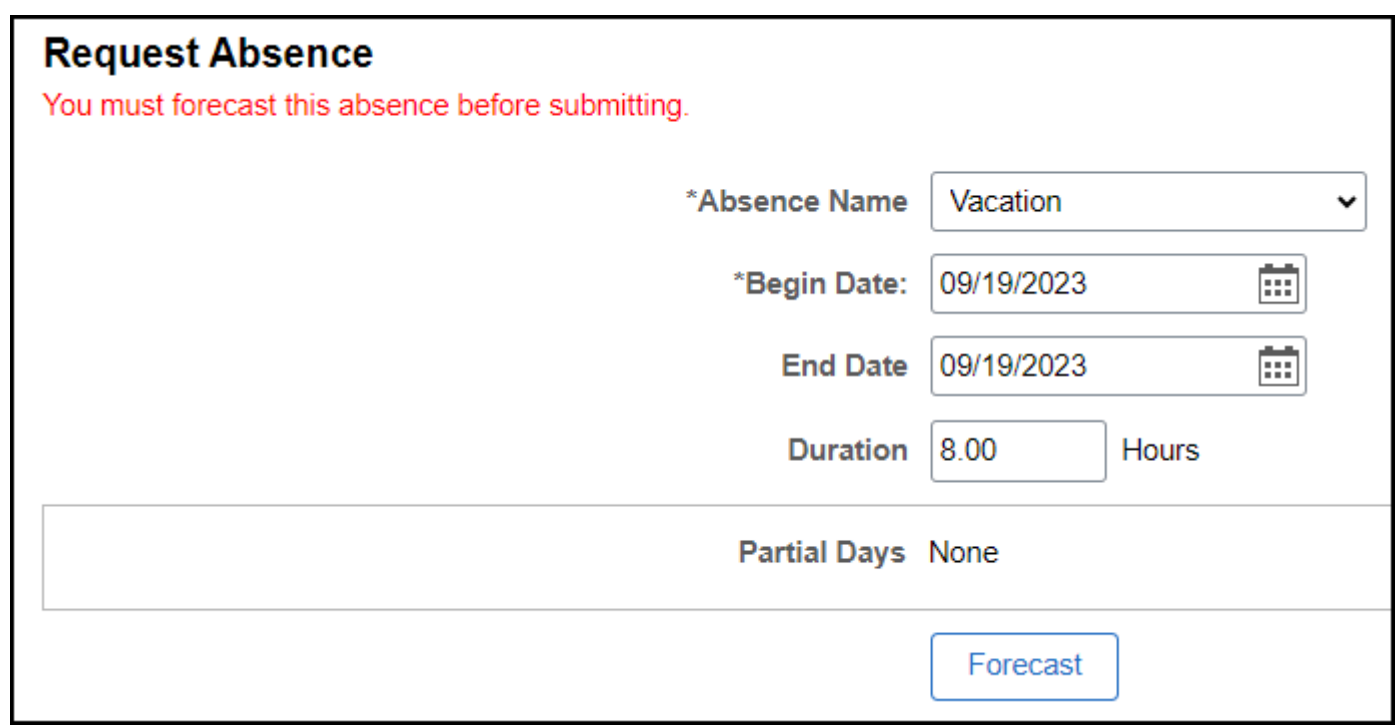

#### **Error message text sample**:

*You must forecast this absence before submitting.* 

#### **Why did I get this error?**

You have to validate that you have enough leave credits to cover this absence before you submit it.

#### **How do I fix this?**

Click on the **Forecast** button and then click **Submit** again.

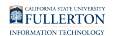

### **Campus Holiday Error**

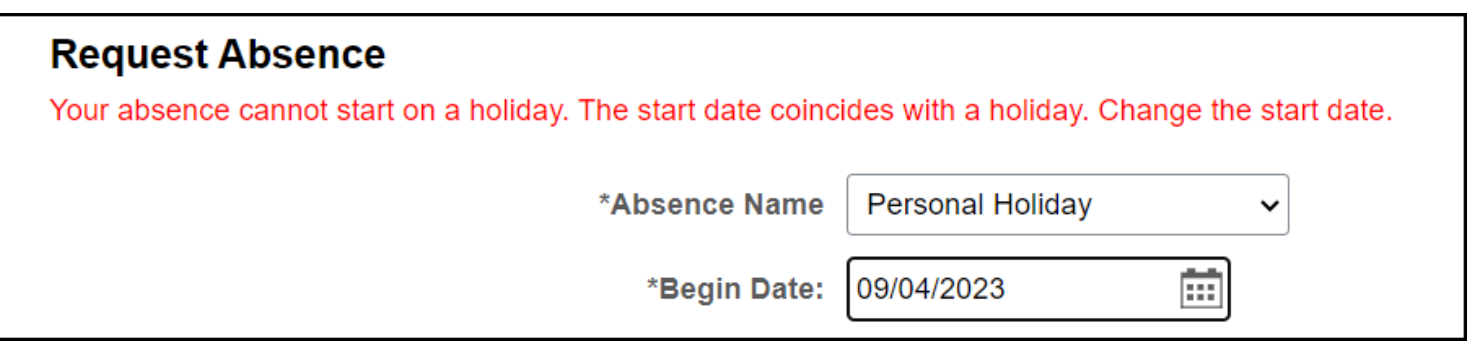

 The system will allow you to enter a range of dates where a campus holiday is included in the range, however you cannot start or end an absence on a campus holiday.

**Error message text sample**: *Your absence cannot start on a holiday. The start date coincides with a holiday. Change the start date.* 

#### **Why did I get this error?**

You cannot have a Begin Date or End Date that is a campus holiday. In the example above, the user tried to enter a personal holiday for September 4th, 2023 which was a campus holiday.

#### **How do I fix this?**

Change the dates of the absence so it does not start or end on a campus holiday.

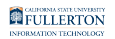

### **Not Enough Balance to Cover this Absence Error**

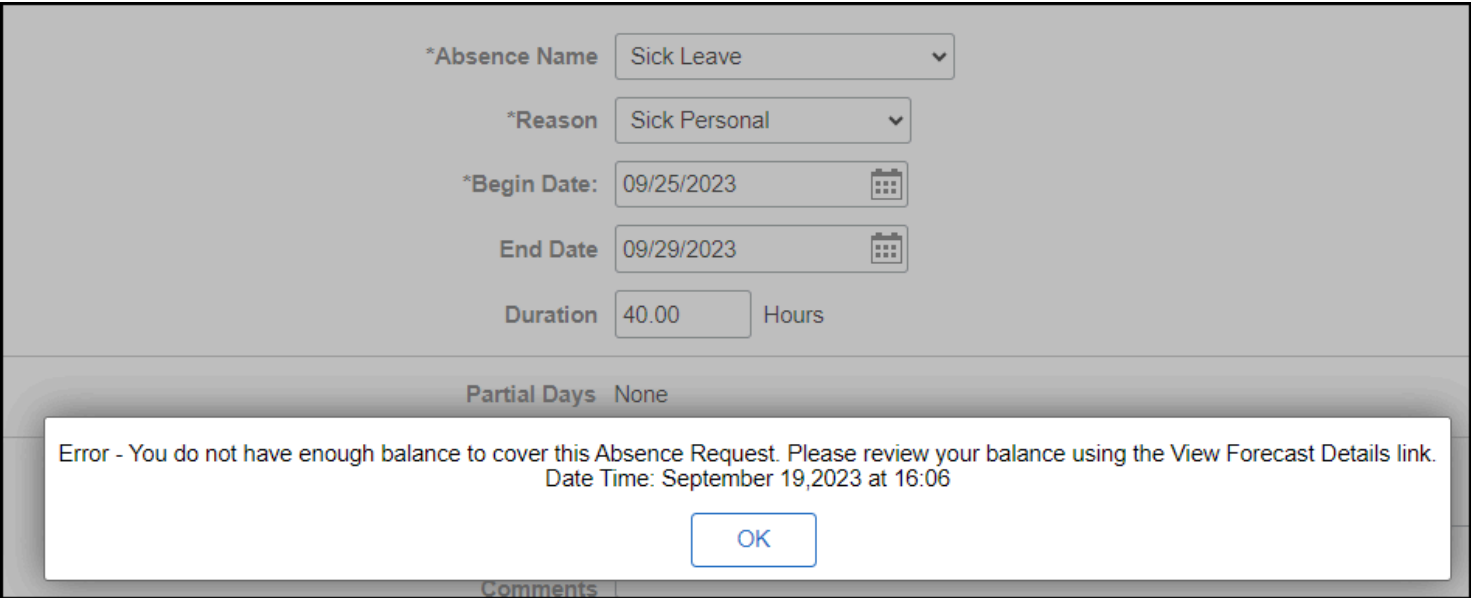

**Error message text sample**: *Error - You do not have enough balance to cover this Absence Request. Please review your balance using the View Forecast Details link.* 

#### **Why did I get this error?**

You do not have enough leave credits to cover the absence. In the example above, the employee is trying to request/enter a sick leave request for 40 hours, but they do not have 40 hours of sick leave available.

#### **How do I fix this?**

Click **OK** and then click on **CSU Employee Balance Inquiry** in the left menu to [view](https://csuf-erp.screenstepslive.com/m/117410/l/1723712-viewing-leave-balances-and-accrual-rates)  [your leave balances.](https://csuf-erp.screenstepslive.com/m/117410/l/1723712-viewing-leave-balances-and-accrual-rates) Contact Payroll if you need additional assistance reporting the absence.

### **Error with Duration**

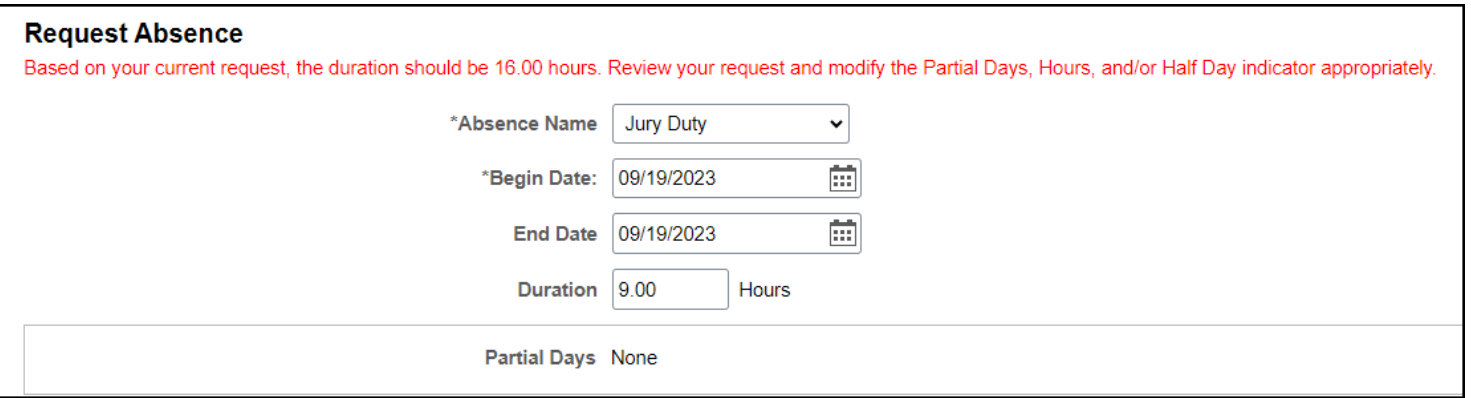

**Error message text sample**: *Based on your current request, the duration should be 16.00 hours. Review your request and modify the Partial Days, Hours, and/or Half Day indicator appropriately.* 

#### **Why did I get this error?**

Typically you will get this error when you enter a Duration that is longer than your scheduled work hours for the day.

#### **How do I fix this?**

Modify the Duration to reflect the correct number of hours of the absence.

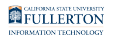

### **Start Day/All Days Hours Greater than Scheduled Hours Error**

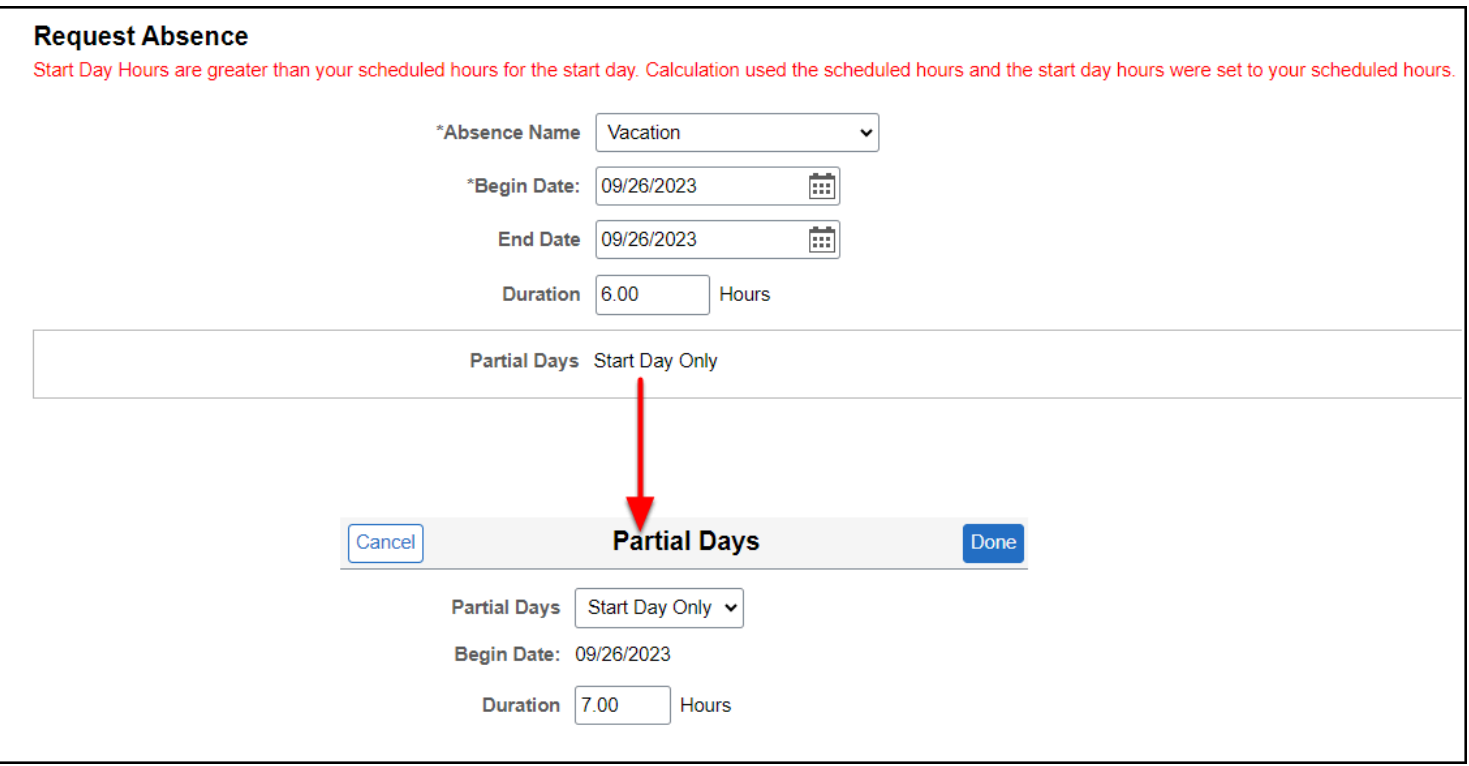

#### **Error message text sample:**

*Start Day Hours are greater than your scheduled hours for the start day. Calculation used the scheduled hours and the start day hours were set to your scheduled hours.* 

#### **Why did I get this error?**

You have entered a Partial Days absence for a greater amount of hours than you are scheduled to work on one or more days of the absence. In the example above, the user entered a Partial Days absence of 7 hours when they were only scheduled to work for 6 hours that day.

#### **How do I fix this?**

Modify the absence entry to reflect the correct number of hours of the absence.

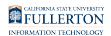

## **Absence Cannot Start/End on an Off Day**

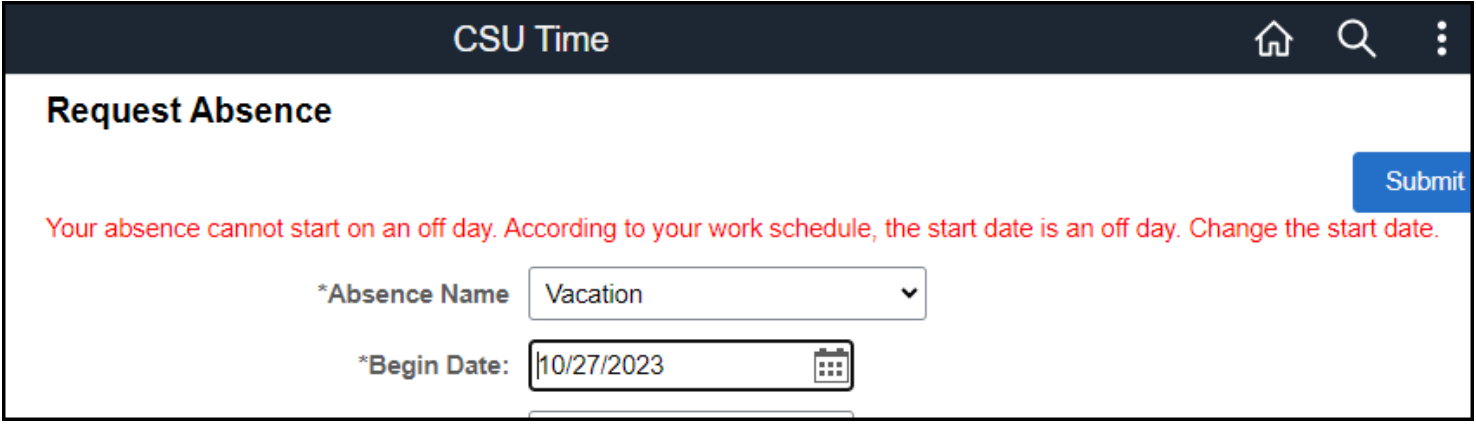

#### **Error message text sample:**

*Your absence cannot start on an off day. According to your work schedule, the start date is an off day. Change the start date.* 

#### **Why did I get this error?**

You have an alternate work schedule in CHRS such as a 4/10 schedule (work 10 hours 4 days a week) and you have entered a start date or end date for an absence on a day when you are not scheduled to work. In the example above, the employee is schedule to work Monday - Thursday, so entering an absence that starts on a Friday has generated this error because the employee does not work on Fridays.

#### **How do I fix this?**

Modify the start/end date of the absence entry to be a day that you are scheduled to work.

### **Need More Help?**

For questions about your specific entries or reporting requirements for your position, contact your department timekeeper or [Payroll](https://hr.fullerton.edu/payroll/) at 657-278-2521 or [payroll@fullerton.edu.](mailto:payroll@fullerton.edu)

For training and how-to assistance, contact IT Training at 657-278-5647 or [ittraining@fullerton.edu.](mailto:ittraining@fullerton.edu)

For technical assistance, contact the IT Help Desk at 657-278-7777 or [helpdesk@fullerton.edu.](mailto:helpdesk@fullerton.edu)